# Contents

| 1. Usage envi   | ironment                                   | 1  |
|-----------------|--------------------------------------------|----|
| 2. Installation | n Precautions                              | 1  |
| 3. Recommen     | nded steps                                 | 2  |
| 4. Menu         |                                            | 2  |
| 5. User         |                                            | 2  |
| 5.1 Enro        | əll                                        | 3  |
| 5.2 User        | · View                                     | 4  |
| 5.3 Dept        | t                                          | 4  |
| 5.4 Dow         | nload enrollmsg                            | 5  |
| 5.5 Up.E        | Data                                       | 5  |
| 6. Shift        |                                            | 5  |
| 6.1 Atter       | n rule                                     | 6  |
| 6.2 Shift       | t                                          | 6  |
| 6.3 Bell.       |                                            |    |
| 6.4 Log         | Info                                       | 8  |
| 7. Report       |                                            | 9  |
| 8. System       |                                            | 10 |
| 8.1 Devi        | ce Setup                                   | 10 |
| 8.2 Adva        | anced setup                                | 11 |
| 9. Access       | -                                          | 11 |
| 9.1 Acce        | ·SS                                        | 12 |
| 9.2 Time        | ezone settings                             | 12 |
| 9.2.            | 1 Day timezone                             | 12 |
| 9.2.            | 2 Week timezone                            | 13 |
| 9.2.            | 3 Normal open timezone                     | 13 |
| 9.3 Oper        | n Group                                    | 13 |
| 10. Data Mgt    | t                                          | 14 |
| 11. Commun      | ication                                    | 15 |
| 11.1 Cor        | nm set                                     | 15 |
| 11.2 Ser        | ver                                        | 16 |
| 11.3 Eth        | ernet                                      | 17 |
| 12. System In   | nformation                                 | 17 |
| Appendix1       | Schematic Diagram of Access Control Wiring |    |
| Appendix2       | Input Method Introduction                  | 19 |
|                 |                                            |    |

Thank you for using our products, which adopt the latest biometrics solution and high speed stable ARM processor. The product's recognition, speed and other performance indicators are in the industry leading level, fully meet your efficient work requirements.

- Due to the continuous update of the product, all performance and parameters are subject to the actual product, any change without prior notice. The actual product may be inconsistent with the information, and shall not be liable for any discrepancy between the actual technical parameters and the information.
- The picture description in this document may not match the picture of the product in your hand, please refer to the actual product.

### 1. Usage environment

- 1) Avoid installing device in a place where strong light is shining. Strong light has influence on face recognition, which may lead to the failure of face recognition verification.
- 2) The operating temperature of the device is 0°C-45°C.Avoid long-term outdoor use. Long-term outdoor use will affect the normal operation of device. If it is must be used outdoors, It is recommended to use sunshade and heat dissipation equipment in summer and heat preservation equipment in winter.

### 2. Installation Precautions

Fix the rear panel on the wall $\rightarrow$ Install the device on the rear panel $\rightarrow$ tighten the screw on the bottom of the machine.

- 1) Before installation, please make sure that the power system of device is turned off during installation. Live installation and wiring operations can cause damage to the machine due to contact with the power cord.
- 2) On the situation that static electricity is a bit heavy, please connect ground wire first and then connect other wires, which can protect the device from damaging in static electricity.
- 3) If do not use some ports of terminals. Please do not expose the lines that connect the unused ports. It may cause short circuit damage to equipment. At the same time, please use different colored lines to connect ports for distinguishing different port.
- 4) Please connect other lines before connecting the power cord, and finally power test. If it is found that the device cannot work normally after power on, the power must be cut and check device and all the lines.
- 5) If the distance between the power supply and the device is far, it is strictly forbidden to use network cable or other special wire instead of power cord.
- 6) When wiring the attendance device, due to abnormal wiring, the device circuit, motherboard and fingerprint scanner are burnt out, which causes the device cannot be used normally, which is not within the scope of warranty.

### 3. Recommended steps

- 1) Step 1: Open the box to check the device and power on the device. Check for exceptions, set the date and time of the device, and install the device.
- 2) Step 2: Add users and register users' face, fingerprint, card, password, etc.
- 3) Step 3:Set shift.
- 4) Step 4:Set up shift schedule for users.
- 5) Step 5:Download attendance records at the end of month.

### 4. Menu

Touch the screen and a menu bar will pop up at the bottom of the screen, click to access into menu, when an admin is registered, After passing the verification of admin's face or card or password then the menu can be entered

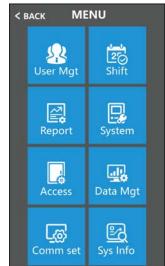

- User : Enrol user, view user list, department setting, download enrolment data and upload enrolment data.
- Shift :records warning setting, grace minimum setting, logs information.
- **Report :** Download attendance reports in Excel format
- **System:** It includes general settings, like time, language settings, and firmware updating
- Access : Set Wiegand output format, lock delay , time zone setting and open group setting
- Data Mgt: Download records in txt format, delete data and initialize device
- Comm set : Set device No. , server setting, Ethernet setting
- Sys info : Query registration information and detailed information of device.

### 5. User

The basic information of the user on the device includes face, fingerprint, card, password and privilege. In attendance management, due to personnel changes. Therefore, the device provides add, delete, change the user and other operations.

Touch the screen and a menu bar will pop up at the bottom of the screen, click

> [User Mgt], It includes add user, user view, department setting, download enrolment data and upload enrolment data.

| BACK      | User Mgt    |
|-----------|-------------|
| Add user  | t/          |
| User viev | v           |
| Dept-ma   | n           |
| Downloa   | d enrollmsg |
|           | nrollmsg    |

### 5.1 Enroll

| < BACK Add user       | < ВАСК | _                                                                                                    |  |
|-----------------------|--------|----------------------------------------------------------------------------------------------------|--|
|                       |        | Face                                                                                                    |  |
| ID 1<br>Name<br>Dept. |        | E Contraction of the second second se |  |
| Add user              |        | RFID<br>Card                                                                                                    |  |
|                       |        | PWD                                                                                                    |  |

- 1) ID: When registering, each user can only have one unique 'ID'.
- 2) Name: Input, edit name by T9 input method.
- 3) Face: Follow the on-screen prompt for face registration.

Note: Please stand directly in front of the device, face the camera, and keep the entire face displayed in the frame, In order to maintain a good face recognition effect. The following picture is for your reference

- 4) Fingerprint: Press finger three time to finish enrollment
- 5) Card: Select Reg.Card and put card on swipe area to register card
- 6) **Password:** An ID can only register one password. After clicking the password icon, enter the password to be set and then press ok to confirm the

password again.

**Remark:** Verify password by touching the screen then click then input ID-click 'OK'-input password-click 'OK'

#### 5.2 User View

| <b>&lt;</b> BA | ACK     | Fin  | nd Fir | nd.Name | < BACK Chi     | ng(1)              |  | < BACK Ch | ing(1)         |
|----------------|---------|------|--------|---------|----------------|--------------------|--|-----------|----------------|
| ID             | Name    | Face | FP C   | ard PWD | Edit           | Advanced setup     |  | Edit      | Advanced setup |
| 1              | Jessica | 1    | 1      | * 0     | ID 1           |                    |  | Dept      | 0              |
| 2              | Sophie  | 2    | 2      | * 0     |                |                    |  | Shift     | No 🖉           |
|                |         |      |        |         | Name Ching     |                    |  | T.Zone    | No 🖉           |
|                |         |      |        |         | FP 2           |                    |  | Birthdaty | 00/00 🖉        |
|                |         |      |        |         | Card 31061     |                    |  | Start:    | 2000-01-01 🖉   |
|                |         |      |        |         | PWD            | Modify Face Delete |  | End:      | 2099-01-01 🖉   |
|                |         |      |        |         | Privilege User | )                  |  | GRP       | No 🖉           |
|                | Pre     |      | Ne     | ext     |                |                    |  |           |                |

Browse all registered persons in the device, click corresponding user to edit its information, including name, password, dept, privilege and access control settings; You can also change face registration information or delete this user, you can quickly locate the user you want to edit by **[**Find **]** or **[**Find Name **]** at the top of the page.

Note:For 【Admin】, User and Admin and Super.user can be selected

User:If there is Admin and Super.user in this device, user is not allow to access into menu Admin: The manager of this device. Only admin has permission to access into menu. Super.user : Only when there is Admin in device, then can register Super.user, and Super.user can only operate part of menu, such as register users

#### 5.3 Dept.

Edit department name, up to 14 departments can be supported

| < BACK Dept | -man |
|-------------|------|
|             |      |
|             |      |
|             |      |
|             |      |
|             |      |
|             |      |
|             |      |

#### 5.4 Download enrollmsg

Touch the screen and a menu bar will pop up at the bottom of the screen, click > [User Mgt] > [Download enrollmsg], insert U-disk in device to download, 3 files will be exported as below:

- 1. User data file (AFP\_001.dat): It can be used to synchronized users between devices, and '001' represents device ID
- 2. User's enrolled photo(EnrollPhoto)
- 3. User information Excel sheet(Staff): Users can edit it in PC then upload back to device, please refer to below picture:

|    | A, Enroll number: or<br>dmin :0 or not fille |       |       |       |    | quired   |     |      |                      |     | up to 48 wor  | ds. D, Shift: O | *8.  |
|----|----------------------------------------------|-------|-------|-------|----|----------|-----|------|----------------------|-----|---------------|-----------------|------|
| ID | Name                                         | Dept. | Shift | Admin | FP | Fac<br>e | P₩D | Card | Lock<br>timezo<br>ne | GRP | Birthdat<br>y | Start:          | End: |
| 1  | Jessica                                      |       | 0     | 0     | 1  | 0        | 123 | 0    | 0                    | 0   |               |                 |      |
| 2  | Sophie                                       |       | 0     | 0     | 1  | 1        | 123 | 0    | 0                    | 0   |               |                 |      |

Fill in personnel information according to the prompt of form header. As for "Shift" item, it is the editing shift number in the time attendance setting. When complete the editing. Directly Click [Save], and save the edited file into U-disk.

#### 5.5 Up.Data

After editing shift form, Touch the screen and a menu bar will pop up at the bottom of the screen, click > [User Mgt], then insert U-disk, click [Upload enrollmsg] and transmit the edited user information to device.

Remark: For Lock Time zone, start time and end time, Pls refer to Chapter 9 Access

### 6. Shift

Touch the screen and a menu bar will pop up at the buttom of the screen, click > [Shift] > [Atten rule], It includes attendance rules, shift settings, record warning setting, and log information.

#### 6.1 Atten rule

This chapter is used for setting shifts and attendance rules

Touch the screen and a menu bar will pop up at the bottom of the screen, click

| Item               | Meaning                                                                     |  |  |  |  |  |
|--------------------|-----------------------------------------------------------------------------|--|--|--|--|--|
| D                  | Check if users make punch repeatedly within this range, if records interval |  |  |  |  |  |
| Re verify          | is less than this value, records won't be stored                            |  |  |  |  |  |
| L a a Warrin a     | When rest available storage capacity is less than this value, device will   |  |  |  |  |  |
| Log Warning        | alarm                                                                       |  |  |  |  |  |
| Sava Dhata         | If select 'Yes', when device connect to software, captured photo when       |  |  |  |  |  |
| Save Photo         | users verify face can be shown in software                                  |  |  |  |  |  |
| Strong oon also to | If select 'Yes', and enable 'save photo', when device connect to software,  |  |  |  |  |  |
| Stranger photo     | captured photo when strangers verify face can be shown in software          |  |  |  |  |  |
| Default Shift      | Set default shift, when you add users, they will apply this default shift   |  |  |  |  |  |
| Excel Pwd          | Set password for attendance report                                          |  |  |  |  |  |
| T , ,'             | When user's late arrival time exceeds *** mins, then it is counted as late  |  |  |  |  |  |
| Late time          | arrival.                                                                    |  |  |  |  |  |
| I                  | When user's early leave time exceeds *** mins , then it is counted as early |  |  |  |  |  |
| Lea time           | leave.                                                                      |  |  |  |  |  |

> 【Shift】 > 【Atten rules】

#### 6.2 Shift

#### 1) Edit shift (Single shift)

Touch the screen and a menu bar will pop up at the bottom of the screen,

| BACK        | Shift          |                  | < BACK Shift1      |
|-------------|----------------|------------------|--------------------|
| tten rules  | Edit shift     | Bell Log Info    | 0                  |
| Name Se     | ec1 Sec        | 2 Sec3           |                    |
| shift108:30 | -12:00 13:00-1 | 7:00 18:00-21:00 | Name shift1        |
| shift2      |                | 2                | Sec1 08:30 ~ 12:00 |
| shift3      |                | 6                |                    |
| shift4      |                | 2                | Sec2 13:00 ~ 17:00 |
| shift5      |                |                  | Sec3 18:00 ~ 21:00 |
|             |                | 1                | Cutofftime 00:00   |
| shift6      |                | 6                |                    |
| shift7      |                | 2                | 2                  |
| shift8      |                | 6                | 2                  |

According to real work time to edit shift, section status can be set as sign(normal attendance) or overtime.

#### 2) Edit Shift (Multiple shifts)

When there are multiple shifts, we recommend downloading shift sheet to edit shift, edit all shifts through the shift sheet and upload them back to the device to avoid tedious operations on the device. Specific operations are as follows:

1. 【Download Shift】: Touch the screen and a menu bar will pop up at the bottom

of the screen, click  $\bigcirc$  > [ Shift ] > [ Atten rules ] , then insert U-disk. Click [ Download Shift ], then you can download shift arrangement in excel form, Also you can edit the form on PC. Pls refer to below picture:

|      |                  |                   |                      |              |                   | Shift                       |              |                   |                     |              |                          |
|------|------------------|-------------------|----------------------|--------------|-------------------|-----------------------------|--------------|-------------------|---------------------|--------------|--------------------------|
| Note | : A, shift name: | up to 48 words. B | . Section type: 0: r | ormal        | attendance.1: ove | ertime. C. cut off t<br>day | ime: if t    | he punch before t | he cut off time ,it | will ca      | alculate as the previous |
| Sec1 |                  |                   |                      |              | Sec2              |                             | Sec3         |                   |                     |              |                          |
| NO.  | Name             | IN                | OUT                  | Sec_t<br>ype | IN                | OUT                         | Sec_typ<br>e | IN                | OUT                 | Sec_t<br>ype | CutoffTime:              |
| 1    | Day Shift        | 08:30             | 12:00                | 0            | 13:30             | 18:00                       | 0            | 18:30             | 21:00               | 1            | 00:00                    |
| 2    | Night Shift      | 22:00             | 06:00                | 0            |                   |                             |              |                   |                     |              | 07:00                    |
| 3    | Half Day         | 08:00             | 12:00                | 0            |                   |                             |              |                   |                     |              | 00:00                    |

Edit shift arrangement according to the prompts of form header. Maximum 8 shifts can be set. Click [Save] after editing and save the file into U-disk.

Note:

1) Attendance time must be in the format of time, and attendance type must be in the format of digits. So when you handle the setting, pls pay attention that the input method is in English half-angle status. Checking Method: For example, when you input 10:30, double click this cell, then software will automatically turn the digits into 10:30:00.

2) If you set the shift of cross time, then the Clock-in before the cross time will be counted as the record of previous day. And shift should start after the cross time. For example:

|      |                  |                   |                      |              |                   | Shift |              |                   |                     |              |                          |
|------|------------------|-------------------|----------------------|--------------|-------------------|-------|--------------|-------------------|---------------------|--------------|--------------------------|
| Note | : A, shift name: | up to 48 words. B | . Section type: 0: r | normal       | attendance.1: ove |       | ime: if t    | he punch before t | he cut off time ,it | will ca      | alculate as the previous |
|      |                  |                   |                      |              |                   | day   |              |                   |                     |              |                          |
|      |                  |                   | Sec1                 |              |                   | Sec2  |              |                   | Sec3                |              |                          |
| NO.  | Name             | IN                | OUT                  | Sec_t<br>ype | IN                | OUT   | Sec_typ<br>e | IN                | OUT                 | Sec_t<br>ype | CutoffTime:              |
| 1    | Shift1           | 23:00             | 08:00                | 0            |                   |       |              |                   |                     |              | 09:00                    |

Cross time is set at 09:00am. Then shift should start after 08:00, and Clock-in record before 09:00am on Tuesday should be counted as the record of Monday.

3) If you don't need to clock at noon, combine the two sections into one . For example: 08: 30-12: 00
13: 30-17: 50, it can be set to section 1: 08: 30-17: 50

4) Time Skip setting is not allowed. For example, When you complete the setting of Section 1, you cannot skip Section 2 and get to set Section 3.

2. 【Upload shift】: After editing, insert U-disk and click【Upload Shift】, then you can upload the edited shift arrangements into device.

#### 6.3 Bell

Touch the screen and a menu bar will pop up at the bottom of the screen, click

Shift > (Bell), Up to 24 groups of scheduled ring time. Touch the bell time to enable it.

| < BACK      | Shift      |      |          |
|-------------|------------|------|----------|
| Atten rules | Edit shift | Bell | Log Info |
| Bell time   |            |      | 0        |
| Bell count  | 5          |      | 00       |
| Bell outpu  | ıt         |      | No 0     |
|             |            |      |          |
|             |            |      |          |
|             |            |      |          |
|             |            |      |          |

### 6.4 Log Info

Input the user ID and time range to query records of the corresponding user

| < BACK      |            |      |          |
|-------------|------------|------|----------|
| Atten rules | Edit shift | Bell | Log Info |
|             |            |      |          |
|             |            |      |          |
| ID          |            |      |          |
| Start       | 2021/      | 01/0 | 01       |
| End:        | 2021/      | 01/2 | 21       |
|             | Log Inf    | ю    |          |
|             |            |      |          |
|             |            |      |          |
|             |            |      |          |

### 7. Report

Touch the screen and a menu bar will pop up at the bottom of the screen,

click > [Report], Insert U-disk, and input the start and end time that you need to check. Click "OK" to download the report. The report includes original record sheet(Original Record), attendance list(Schedule)and summary sheet(Summary Report).

**Original Record**: You can check all users' attendance records in the sheet. Pls refer to below picture:

|       | Original record                             |       |       |       |       |       |       |       |       |       |       |       |       |       |       |       |       |       |       |       |       |       |       |       |       |       |       |       |       |      |
|-------|---------------------------------------------|-------|-------|-------|-------|-------|-------|-------|-------|-------|-------|-------|-------|-------|-------|-------|-------|-------|-------|-------|-------|-------|-------|-------|-------|-------|-------|-------|-------|------|
| Date  | vate:2019-8-1~2019-8-31                     |       |       |       |       |       |       |       |       |       |       |       |       |       |       |       |       |       |       |       |       |       |       |       |       |       |       |       |       |      |
|       |                                             |       |       |       |       |       |       |       |       |       |       |       |       |       |       |       |       |       |       |       |       |       |       |       |       |       |       |       |       |      |
| ID:1  | D:1 Name:Lucas Dept.:Office Shift:Day Shift |       |       |       |       |       |       |       |       |       |       |       |       |       |       |       |       |       |       |       |       |       |       |       |       |       |       |       |       |      |
| 1     | 2                                           | 3     | 4     | 5     | 6     | 7     | 8     | 9     | 10    | 11    | 12    | 13    | 14    | 15    | 16    | 17    | 18    | 19    | 20    | 21    | 22    | 23    | 24    | 25    | 26    | 27    | 28    | 29    | 30    | 31   |
| 08:25 | 08:25                                       | 08:25 | 08:25 | 08:25 | 08:25 | 08:25 | 08:25 | 08:25 | 08:25 | 08:25 | 08:25 | 08:25 | 08:25 | 08:25 | 08:25 | 08:25 | 08:25 | 08:25 | 08:25 | 08:25 | 08:25 | 08:25 | 08:25 | 08:25 | 08:25 | 08:25 | 08:25 | 08:25 | 08:25 | 08:2 |
| 12:03 | 12:03                                       | 12:03 | 12:03 | 12:03 | 12:03 | 12:03 | 12:03 | 12:03 | 12:03 | 12:03 | 12:03 | 12:03 | 12:03 | 12:03 | 12:03 | 12:03 | 12:03 | 12:03 | 12:03 | 12:03 | 12:03 | 12:03 | 12:03 | 12:03 | 12:03 | 12:03 | 12:03 | 12:03 | 12:03 | 12:0 |
| 13:26 | 13:26                                       | 13:26 | 13:26 | 13:26 | 13:26 | 13:26 | 13:26 | 13:26 | 13:26 | 13:26 | 13:26 | 13:26 | 13:26 | 13:26 | 13:26 | 13:26 | 13:26 | 13:26 | 13:26 | 13:26 | 13:26 | 13:26 | 13:26 | 13:26 | 13:26 | 13:26 | 13:26 | 13:26 | 13:26 | 13:2 |
| 18:04 | 18:04                                       | 18:04 | 18:04 | 18:04 | 18:04 | 18:04 | 18:04 | 18:04 | 18:04 | 18:04 | 18:04 | 18:04 | 18:04 | 18:04 | 18:04 | 18:04 | 18:04 | 18:04 | 18:04 | 18:04 | 18:04 | 18:04 | 18:04 | 18:04 | 18:04 | 18:04 | 18:04 | 18:04 | 18:04 | 18:0 |
| ► H   | Original record schedule / Sunmary Report / |       |       |       |       |       |       |       |       |       |       |       |       |       |       |       |       |       |       |       |       |       |       |       |       |       |       |       |       |      |

**Schedule**: Attendance machine can automatically analysis the clock-in and clock-out data, and transmit these data in EXCEL file to the U disk. Format as below: (Remark: Red text indicates that the attendance is abnormal, such as late, early leave. Blue means overtime)

|             | schedule                                             |       |       |       |       |    |     |            |        |          |              |         |  |
|-------------|------------------------------------------------------|-------|-------|-------|-------|----|-----|------------|--------|----------|--------------|---------|--|
| ID:1        | 11 Name:Lucas                                        |       |       |       |       |    |     |            |        |          |              |         |  |
| Dept.:Offic | Dept.:Office Shift:Day Shift Date:2019-8-1^2019-8-31 |       |       |       |       |    |     |            |        |          |              |         |  |
|             |                                                      | Se    | c1 Se |       | c2 Se |    | c3  | Work hours |        |          |              | Leave   |  |
| Date        | week                                                 | IN    | OUT   | IN    | OUT   | IN | OUT | Normal     | Actual | OT hours | Late minutes | minutes |  |
| 8-1         | тни                                                  | 08:25 | 12:03 | 13:26 | 18:04 |    |     | 8          | 8      | 0        | 0            | 0       |  |
| ► N 0:      | M Original record schedule Summary Report / 2/       |       |       |       |       |    |     |            |        |          |              |         |  |

Summary Report: It is a Statistics display of employee attendance for one month

|                                             | Summary Report |            |        |            |       |              |         |               |         |          |           |         |
|---------------------------------------------|----------------|------------|--------|------------|-------|--------------|---------|---------------|---------|----------|-----------|---------|
| Date:                                       | 2019-8-1~2019  | 9-8-31     |        |            |       |              |         |               |         |          |           |         |
| ID                                          | Name           | Name Dept. |        | Work hours |       | Late minutes |         | Leave minutes |         | OT hours |           | Truancy |
|                                             |                |            | Normal | Actual     | TIMES |              | Minutes | TIMES         | Minutes | Normal   | /Actual)  | -       |
| 1                                           | Lucas          | Office     | 248.0  | 248        |       |              |         |               | 77.5    |          | 31.0/31.0 | 0       |
| M Original record / schedule Summary Report |                |            |        |            |       |              |         |               |         |          |           |         |

### 8. System

Touch the screen and a menu bar will pop up at the bottom of the screen, click

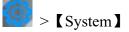

### 8.1 Device Setup

| Item     | Meaning                            |
|----------|------------------------------------|
| Time     | Set device time                    |
| Time fmt | 24H and 12H format can be selected |
| Date fmt | Select different date format       |
| Language | Change device displayed language   |

| Voice                | Set the volume of speaker                                                                                                    |  |  |  |  |  |
|----------------------|----------------------------------------------------------------------------------------------------|--|--|--|--|--|
| Play name voice      | if play user name after verifying success                                                                                                    |  |  |  |  |  |
| Multiple face        | If set it to yes, device can verify multiple users(up to 5) at the same time                                                                                                    |  |  |  |  |  |
| Result time          | When the user's face is always displayed on the screen, how<br>long does it take for the device to verify the face again, if set to<br>0s, device will only recognize once in the situation and it won't<br>be recognized until face moves off screen and appears again |  |  |  |  |  |
| Screen Idle          | How long does it take to enter screen saver when the main<br>Interface is not operating                                                                                                    |  |  |  |  |  |
| Screen Saver Wake up | When device displays screen saver, the user can choose to wake<br>up the device when the device detects the face or touch screen                                                                                                    |  |  |  |  |  |
| bio-assay            | Verify that the user is a live person instead of photo.                                                                                                    |  |  |  |  |  |
| Show Avatar          | Whether to show user's photo or not on the screen after verifying successfully                                                                                                    |  |  |  |  |  |

### 8.2 Advanced setup

| Item           | Meaning                                                    |                                                                                                    |  |  |  |
|----------------|------------------------------------------------------------|----------------------------------------------------------------------------------------------------|--|--|--|
| Max Admin      |                                                            | Set the maximum number of device admin                                                                                                    |  |  |  |
| Verify Mode    | FA/C/P                                                     | No matter what kind of verification method can be verified                                                                                     |  |  |  |
|                | Others                                                     | Need to verify two verification methods together                                                                                               |  |  |  |
| Visitor QRCode |                                                            | her enable scanning QRcode function or not. Connect<br>o our cloud software and generate QRCode then verify it<br>in device                    |  |  |  |
| 1:N Identify   | Set the threshold of face recognition                      |                                                                                                    |  |  |  |
| Live threshold | When enable 'bio-assay', the threshold of face recognition |                                                                                                    |  |  |  |
| FP per user    | Maxim                                                      | am number of fingerprints that can be registered per user                                                                                      |  |  |  |
| FP level       |                                                            | Set the threshold of fingerprint recognition                                                                                                   |  |  |  |
|                | No                                                         | Device will not detect mask                                                                                                    |  |  |  |
| Wear mask      | Yes                                                        | Users can wear a mask or not wear a mask to verify, if<br>wear mask, the threshold of face recognition is same as<br>'mask threshold' settings |  |  |  |
|                | Must                                                       | Device will detect mask, if user doesn't wear mask,                                                                                            |  |  |  |

|                                                                    | device will not accept it                                  |  |  |  |  |
|--------------------------------------------------------------------|------------------------------------------------------------|--|--|--|--|
| Mask threshold                                                     | When wearing a mask, the threshold of face recognition     |  |  |  |  |
| Exposure When device is in dark light and backlight environment, c |                                                            |  |  |  |  |
| Compensation                                                       | change this value to adjust camera                         |  |  |  |  |
| Testing                                                            | Check whether the camera is normal                         |  |  |  |  |
| Camera calibration                                                 | Calibrate camera                                           |  |  |  |  |
| Firmware upgrade                                                   | Insert U-disk (FAT32 format) to do device firmware upgrade |  |  |  |  |

## 9. Access

Touch the screen and a menu bar will pop up at the bottom of the screen, click > [Access]

### 9.1 Access

| Item                 | Meaning                                                                                                    |
|----------------------|----------------------------------------------------------------------------------------------------|
| OD delay             | Set the time between lock relay effective and the state of resume normal.                                                                               |
| Sensor Mode          | Set the type of door sensor, the default setting is 'No'.                                                                                               |
| Sensor Delay         | When door status is opposite to sensor mode and keep this status for more than sensor delay, device will alarm                                          |
| Users                | Set the number of user required to open the door. For example: set it to 2, only when 2 different users verify at the same time, the door can be opened |
| Anti pass            | Anti pass function will be activated when it is set as in, out or two way                                                                               |
| Wg output            | Define the content of wiegand output, user ID and card number can be selected                                                                           |
| Wg format            | You can define wiegand port output format. The default format is 34bits,<br>and it can be changed to 26bits                                             |
| External Wg<br>input | Connect external wiegand reader                                                                                                    |
| Tamper alarm         | Set if the device alarm when the tamper button in the back side is released                                                                             |

| Inter lock | Set whether to open interlock function                                                                                             |
|------------|----------------------------------------------------------------------------------------------------|
| Alarm proc | It is used for responding to external detection equipment to output an alarm signal                                                |
| Fail count | It is to set how many times the verification failure occurs, the device will alarm, if set it to 0, it means disable this function |

#### 9.2 Timezone settings

#### 9.2.1 Day timezone

According to the rules and regulations of user's entry and exit, set the daily access time to the corresponding time period. You can totally set 8 groups of day time zones, or week time zones. For example, you can set the time between 6:00am and 8:00am to open the door, and the time between 17:00pm and 19:00pm to open the door. Pls refer to below picture Day Timezone 1 setting. If you want to set the door to be open in all day, pls refer to below picture Day Timezone 2 setting.

Example: [Day Timezone 1] setting as below

| T.Zone1 | 06:00 | 08:00 |
|---------|-------|-------|
| T.Zone2 | 17:00 | 19:00 |
| T.Zone3 | 00:00 | 00:00 |
| T.Zone4 | 00:00 | 00:00 |
| T.Zone5 | 00:00 | 00:00 |

Example: [Day Timezone 1] setting as below

| T.Zone1 | 00:00 | 23:59 |
|---------|-------|-------|
| T.Zone2 | 00:00 | 00:00 |
| T.Zone3 | 00:00 | 00:00 |
| T.Zone4 | 00:00 | 00:00 |
| T.Zone5 | 00:00 | 00:00 |

#### 9.2.2 Week timezone

According to the rules and regulations of user's entry and exit, Set the passage time of each week to the corresponding day time zone. For example, the above-mentioned daily time zone rule(only 6:00am to 8:00am can open the door, and only 17:00pm to 19:00pm can open the door) applies from Monday to Friday, and door can be opened all day on Saturday and Sunday. Pls refer to (Figure 1) for Week Timezone 1:

| Week 7 | imezone | Normal O       | pen Time |  |
|--------|---------|----------------|----------|--|
| SUN    | 2       | SUN            | 1        |  |
| MON    | 1       | MON            | 1        |  |
| TUE    | 1       | TUE            | 1        |  |
| WED    | 1       | WED            | 1        |  |
| THU    | 1       | THU            | 1        |  |
| FRI    | 1       | FRI            | 1        |  |
| SAT    | 2       | SAT            | 1        |  |
| (Fig   | ure 1)  | <br>(Figure 2) |          |  |

**Remark**: In our device, **[**Week Timezone 0 **]** is default to open the door all day. All other time zones are customizable

#### 9.2.3 Normal open timezone

According to requirements, Set the passage time of each week to the corresponding day time zone .Example: If the setting is as (Figure 2), Day time 1 applies to every day, then it means the door is kept open between 6:00 am and 8:00 am and 17:00pm to 19:00pm everyday

#### 9.3 Open Group

Example: Set open group1 to 12, it means in the definition of user access control in the above section, it is defined that one from group 1 and another one from group 2 together to verify that can open the door

#### Example 1: Single one can open the door

```
Open group 11Open group 20...0Open group 50
```

In the above Settings, which means that only users belonging to group 1 have access to the door.

# **Example 2:** Multiple users who from the same group must together to verify that can open the door

```
Open group 1111Open group 20...0Open group 50
```

In the above Settings, which means that need 3 users belonging to group 1 must together to verify that have access to the door.

#### **Example 3:** Different users from different groups

```
Open group 112Open group 20...0Open group 50
```

In the above Settings, which means that need 2 users that one belonging to group 1 and another one belonging to group 2 must together to verify that have access to the door.

Users belonging to group 1 and users belonging to group 2 do not have the right to open the door independently.

### 10. Data Mgt

Touch the screen and a menu bar will pop up at the bottom of the screen, click

> [ Data Mgt ], Data management consists of 6 modules: Download Glog, Download All Glog, Clear All Enroll, Delete All Glog, Initialize Menu, Clean Manager.

【Down Glog】:New attendance logs saved in device can be downloaded to U-disk, and form a TXT file, eg:'GLG\_001.TXT'

【Down All Glog】:All attendance logs saved in device can be downloaded to U-disk, and form a TXT file, eg:'AGL 001.TXT'

[Clear All Enroll]:Delete all registration info of all users(include face, fingerprint, card and pwd)[Delete All Glog]: Delete all logs of all users

[Initialize Menu]: Reset device parameter settings, it won't affect user data and records

[Clean Manager]: Clear all manager privileges on the device

### **11.** Communication

Touch the screen and a menu bar will pop up at the bottom of the screen, click

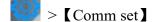

11.1 Comm set

| < BACK Comm se | et |
|----------------|----|
| Comm set       |    |
| Server         |    |
| Ethernet       |    |
|                |    |
|                |    |
|                |    |
|                |    |
|                |    |
|                |    |
|                |    |

| Item      | Meaning                                                                     |
|-----------|-----------------------------------------------------------------------------|
| Device ID | Set corresponding device No., the default device No. is 1, Please note that |
|           | the number is related to the communication                                  |
| Port No.  | The default port No. is 5005, For communication connection under LAN        |
| Baud rate | The default value is 9600                                                   |

### 11.2 Server

| < BACK       | Server            |
|--------------|-------------------|
| Server Req   | No d              |
| Use domain   | Nm No 🖉           |
| DomainNm     | 192.168.0.110 0   |
| Server IP    | 192.168.000.122 0 |
| SerPortNo    | 7788 /            |
| Heart beat   | 30                |
| Server appro | ival No d         |
|              |                   |
|              |                   |
|              |                   |

When using WAN connection, please do corresponding server settings

| Item            | Meaning                                                                                |
|-----------------|----------------------------------------------------------------------------------------|
| Server Req      | Select 'Yes' or 'No', select 'yes' to enable server communication                      |
| Use domainNm    | Select 'Yes' or 'No'                                                                   |
| DomainNm        | If you select 'Yes' for 'Use domain Nm', enter the server domain name here             |
| Server IP       | If you select 'No' for 'Use domain Nm', enter the server ip<br>address here            |
| SerPortNo       | Enter server port number                                                               |
| Heartbeat       | Default value is 3s                                                                    |
| Server approval | If set it to yes, only when device connect to server can users<br>make punch in device |

#### **11.3 Ethernet**

Use Ethernet to connect the device to computer. An example is shown in the figure below:

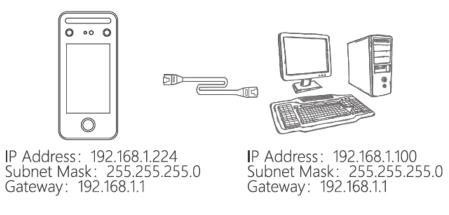

### 12. System Information

Touch the screen and a menu bar will pop up at the bottom of the screen, click

Sys info ], query registration information and detailed information of device.

| < BACK Sys i     | nfo |        | < BACK   | Sys info          |
|------------------|-----|--------|----------|-------------------|
| Capacity         | In  | fo     | Capaci   | ty Info           |
| Manager          | 0   | 10     | Company  |                   |
| Add user         | 7   | 5000   | Web Site |                   |
| Face             | 6   | 5000   | No       | ZX0006828566      |
| FP               | 1   | 10000  | Released | 19 Jan 2021       |
| Card             | 119 | 5000   | Model    | fp50v             |
| PWD              | 450 | 5000   | Firmware | ai806_fp50v_v2.00 |
| G_Log            | 119 | 500000 | Engine   | AiFace_v3.10      |
| All log quantity | 450 | 500000 |          |                   |

## Appendix1 Schematic Diagram of Access Control Wiring

### 1) Schematic diagram of device wiring port

| +12V     | +12V                                         |
|----------|----------------------------------------------|
| GND      | GND                                          |
| Lock_COM | The common end of the control lock signal    |
| Lock_NC  | Normal closed end of the control lock signal |
| Lock_NO  | Normal opened end of the control lock signal |
| Button   | Open signal                                  |
| D-Sensor | Door sensor                                  |
| Bell+    | Door bell +                                  |
| Bell-    | Door bell -                                  |

| +12V    | +12V        |
|---------|-------------|
| GND     | GND         |
| +12V    | +12V        |
| GND     | GND         |
| WG_IN0  | WG input 0  |
| WG_IN1  | WG input 1  |
| WG_OUT0 | WG output 0 |
| WG_OUT1 | WG output 0 |
| ALARM-  | Alarm-      |
| FIRE    | Fire in     |
|         |             |

| +12V   | +12V   |
|--------|--------|
| RS485A | RS485A |
| RS485B | RS485B |
| GND    | GND    |

| TCP/IP | TCP/IP interface |
|--------|------------------|
|--------|------------------|

#### 2) Device connection diagram

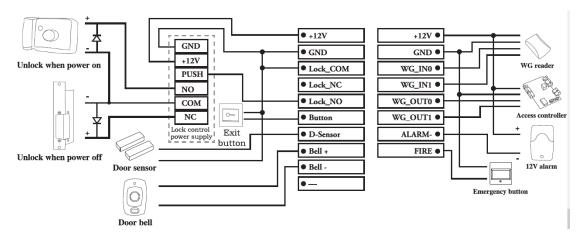

#### 3) RS485 connection

| 12V•      | <br>•12V |
|-----------|----------|
| RS485A •  | •RS485A  |
| R\$485B • | •RS485B  |
| GND •     | •GND     |

Master machine

Slave machine

### Appendix2 Input Method Introduction

| < BACK | Name |        |
|--------|------|--------|
| a      |      |        |
|        | abc  | def    |
| ghi    | jkl  | mno    |
| pqrs   | tuv  | wxyz   |
|        |      | Delete |
|        | Ok   |        |
| Alt    | -    | Esc    |

Touch 'Alt' to switch capital/small letter or number, after finished,touch 'Ok' to save it **How to input punctuation:** when the input method is in capital/small letter state,touch '**—**' to select what you want to input. The first one is space, the second is dot and so on